## **<입학사정관 고교방문 신청시스템 사용매뉴얼>**

1. 입학처 홈페이지를 통해 고교방문신청 페이지에 접속, **"신청하기"를 클릭**합니다.

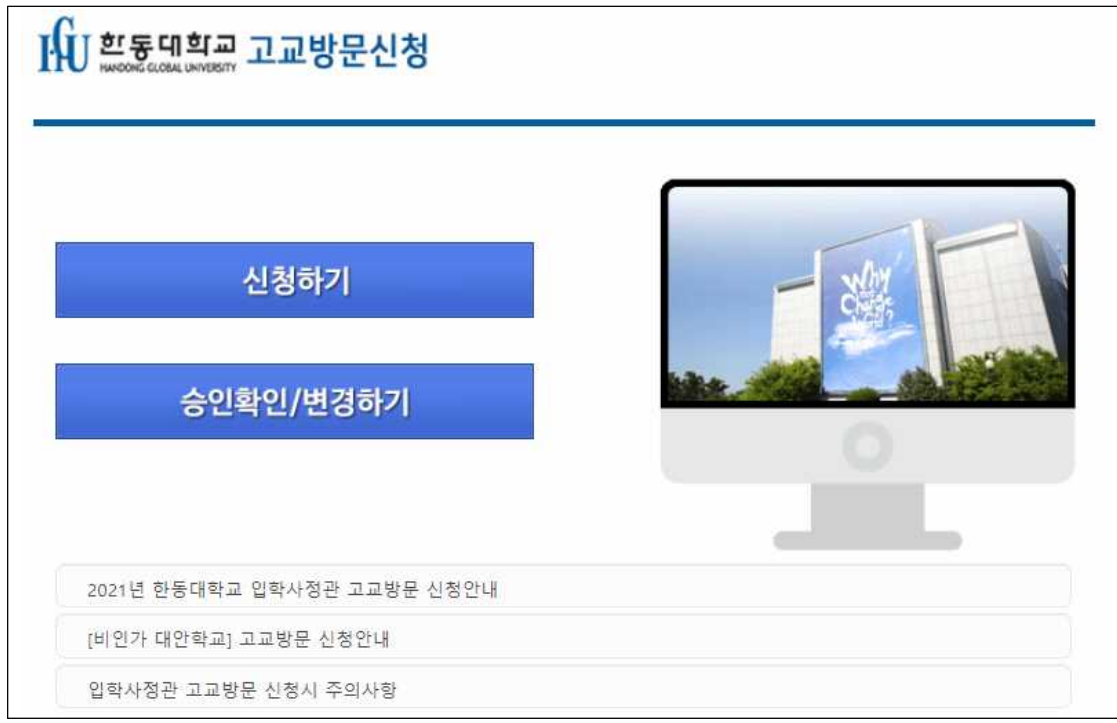

2. 신청 시 "성명, 신청고교명, 직책, 휴대전화"를 필수로 입력하고 "일정선택" 버튼을 클릭합니다. ※ 고교방문은 한 학교당 1회에 한해 신청이 가능합니다.

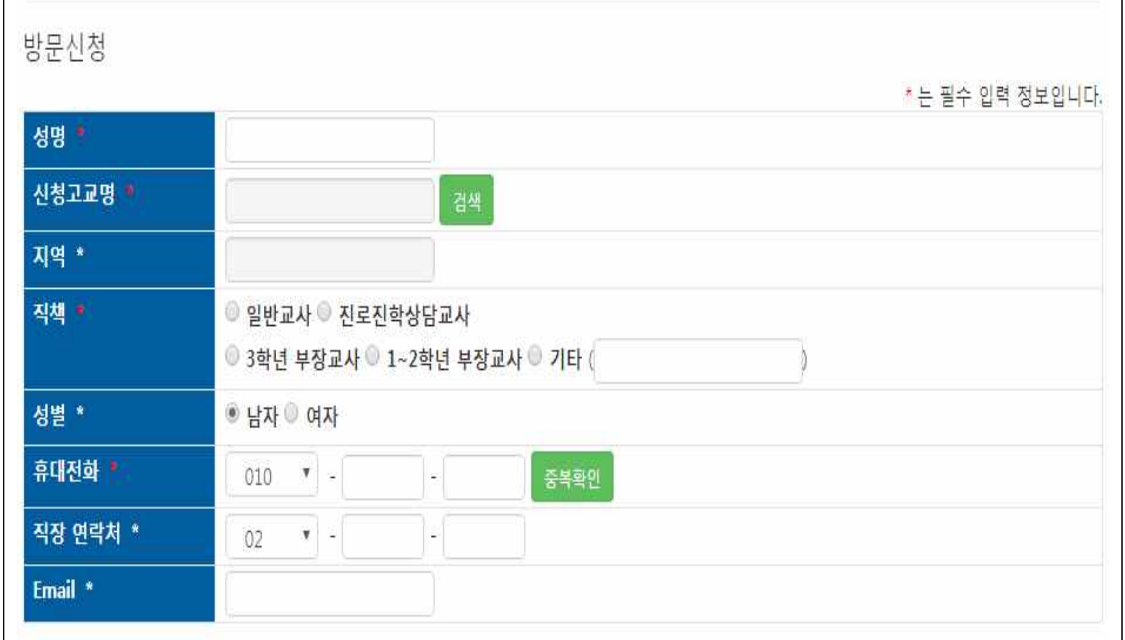

## **붙임 1**

3. 일정선택을 클릭한 후에는 해당 고교 **지역에 따른 방문가능기간을 확인하신 후, 가능한 일 정을 선택**하여 **"신청하기" 버튼을 클릭**합니다.

 ※ 소속학교의 학사일정 상 신청가능 기간 이외의 날에 고교방문을 요청할 경우에는 담당자에게 연 락주시기 바랍니다.(054-260-1793) ※ 고교방문 신청 시 소수의 참여인원도 신청 가능합니다.

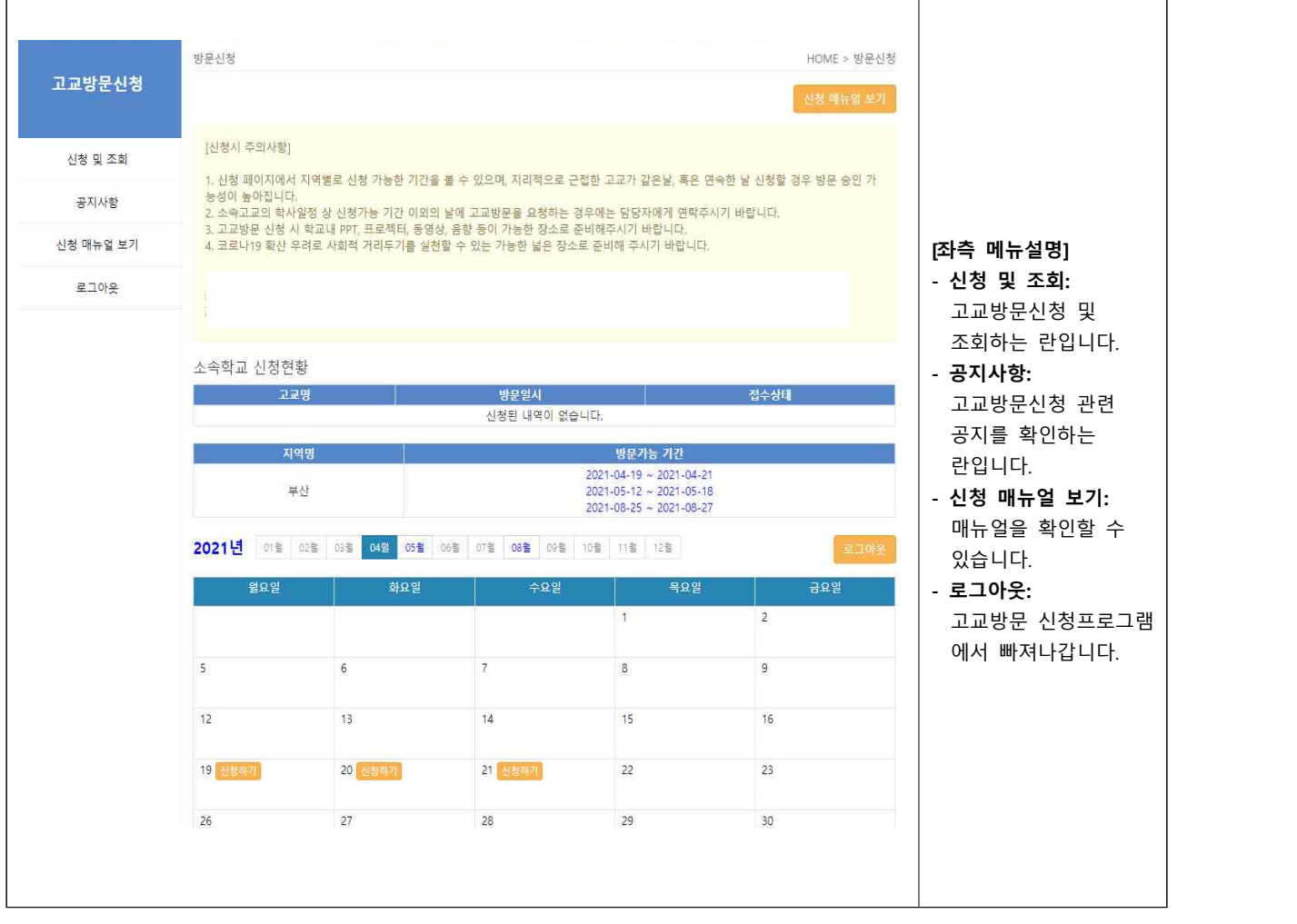

## **붙임 1**

- 4. "**신청하기" 버튼을 클릭**한 후에는 **고교방문 신청정보를 입력**하고, **신청교사 정보 확인 후 등 록을 클릭하면** "신청되었습니다"라는 메시지가 뜹니다.
	- ※ 방문가능 시간은 11:00, 14:00, 17:00이며, 그 이외의 시간에 방문을 원하시면 가까운 시간을 선택 해주시고, 요청사항에 정확한 방문희망시간을 기재해주시기 바랍니다. ※ 동일 지역 고교는 같은 시간에 중복 신청을 할 수 없습니다.

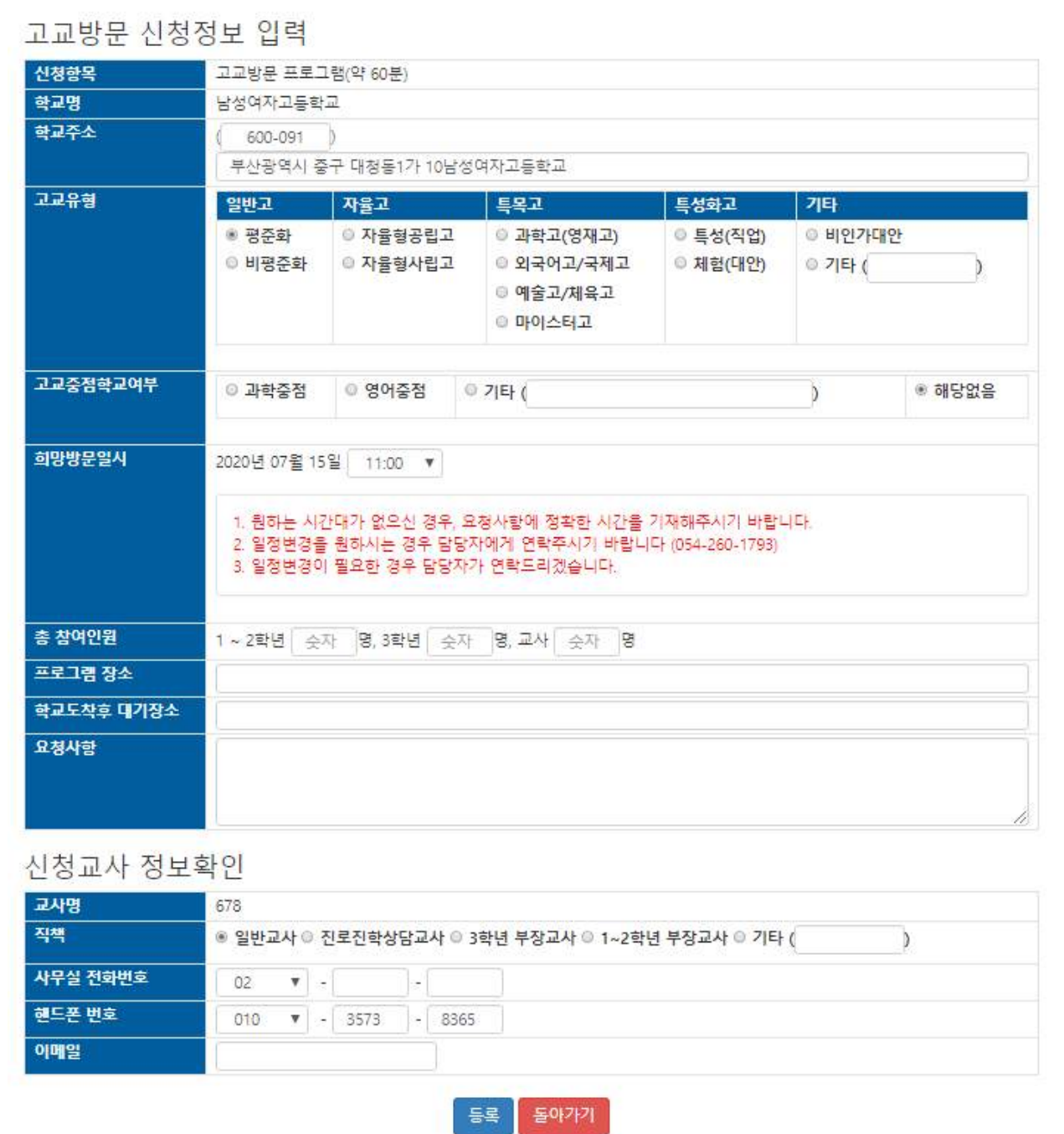

## **붙임 1**

5. 신청 후에는 **"소속학교 신청현황"**에서 소속학교의 방문일시와 접수상태를 확인할 수 있습니다. ※ 타 고교와의 일정을 고려하여 일정변경이 필요한 경우 담당자가 연락드리겠습니다. ※ 최초 신청 이후 일정변경, 취소를 원하시는 경우 담당자에게 연락주시기 바랍니다. ※ 고교방문 신청 후 "승인확인/변경하기"를 통해 방문 승인 여부를 확인해주시기 바랍니다.

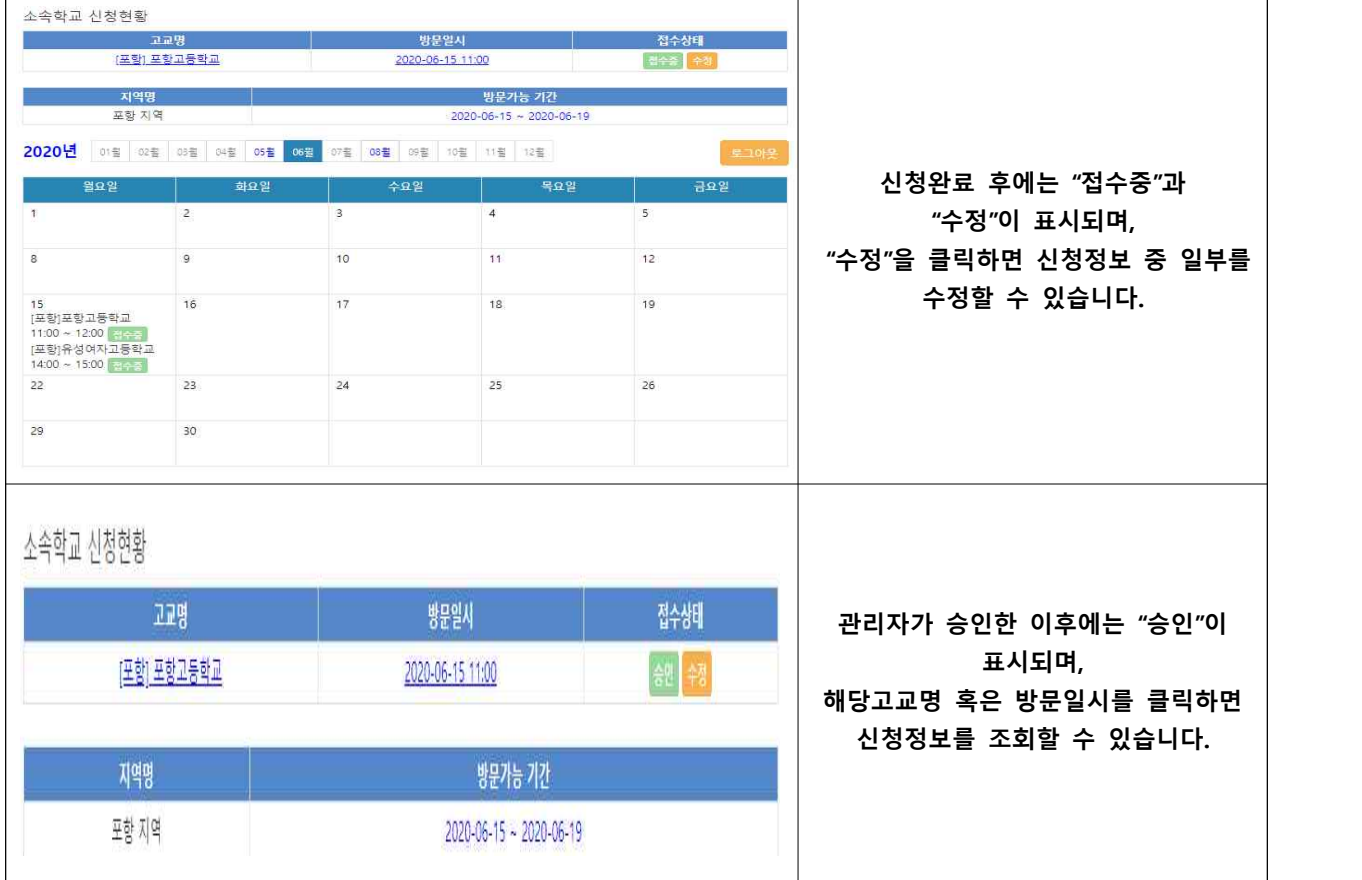

**◎ 자세한 사항은 고교방문신청 페이지의 공지사항을 참고하시고, 문의사항이 있으시면 고교방 문신청 담당자(054-260-1793)에게 문의 바랍니다.**